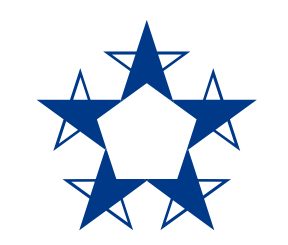

## Pasos para **incluir el token** en el *app*

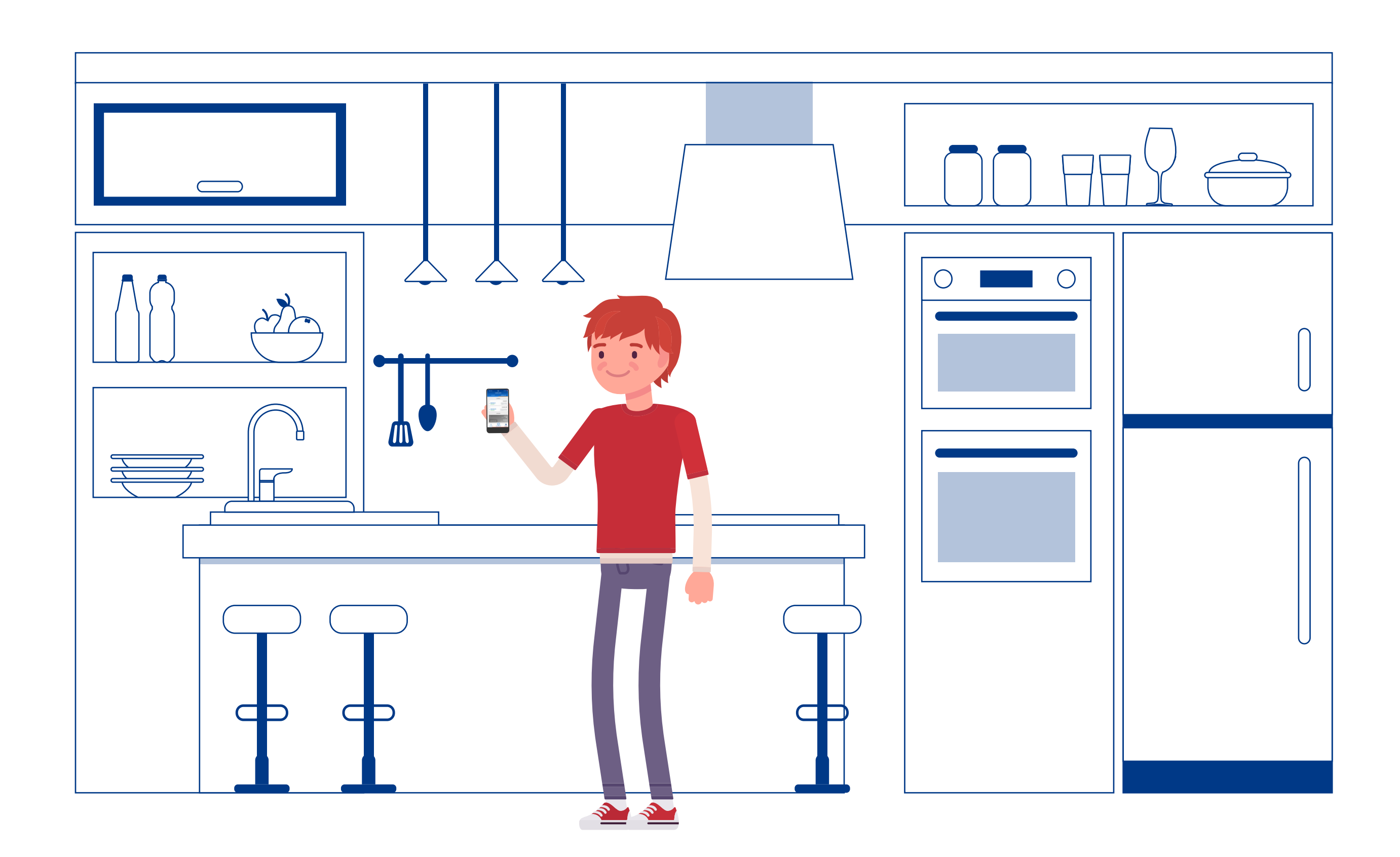

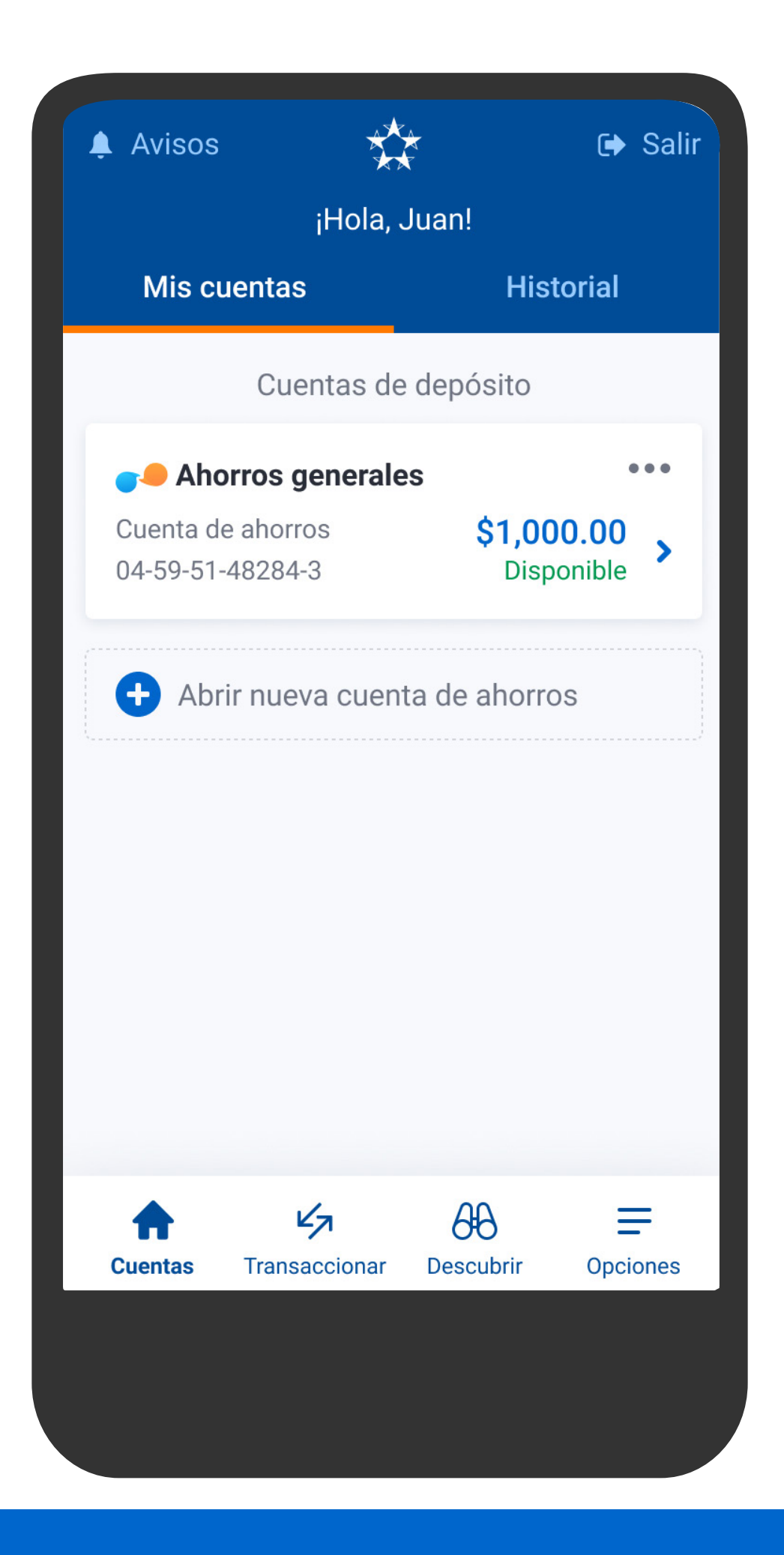

En el menú presiona Opciones, luego Incluir token en el app.

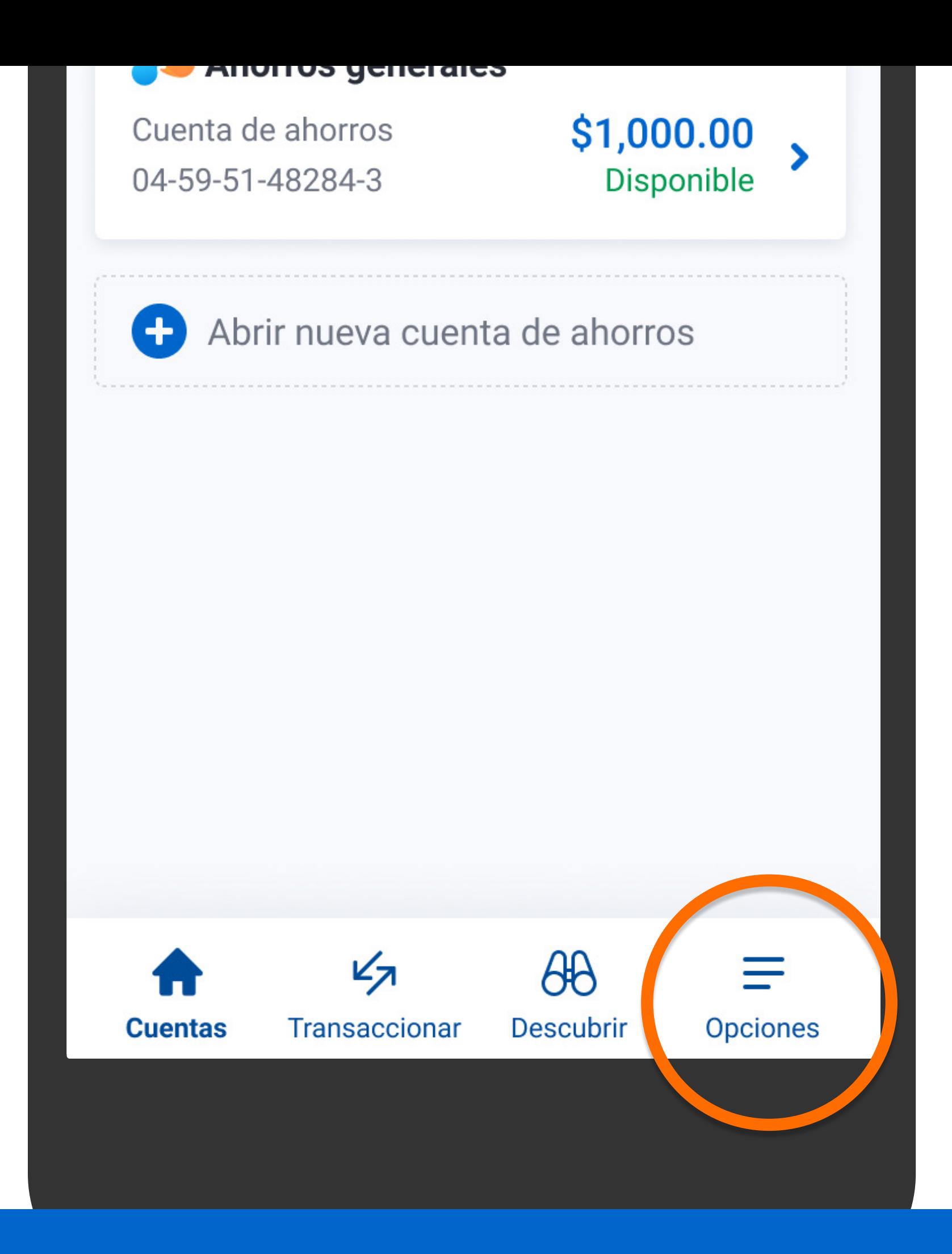

En el menú presiona Opciones, luego Incluir token en el app.

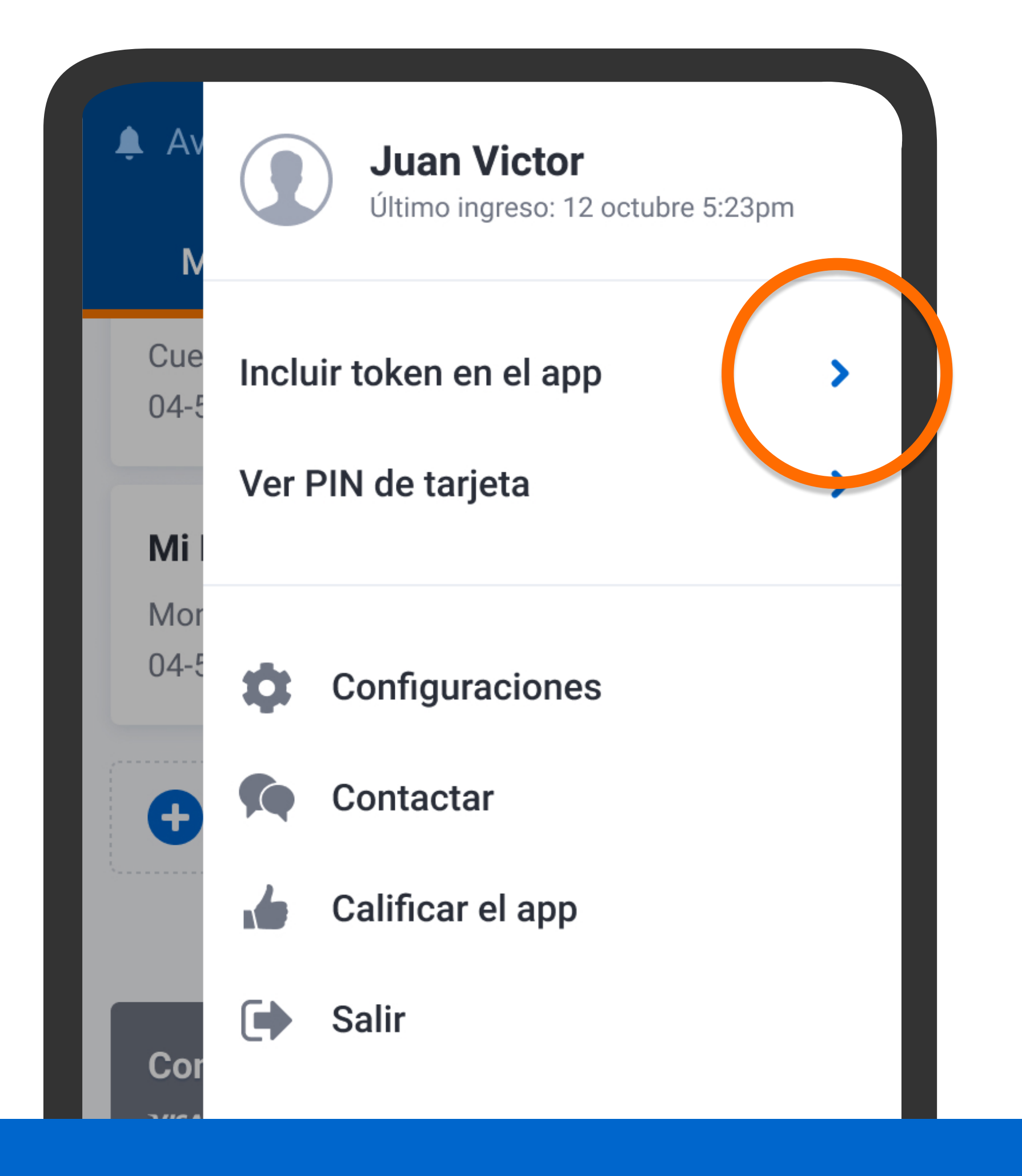

En el menú presiona Opciones, luego Incluir token en el app.

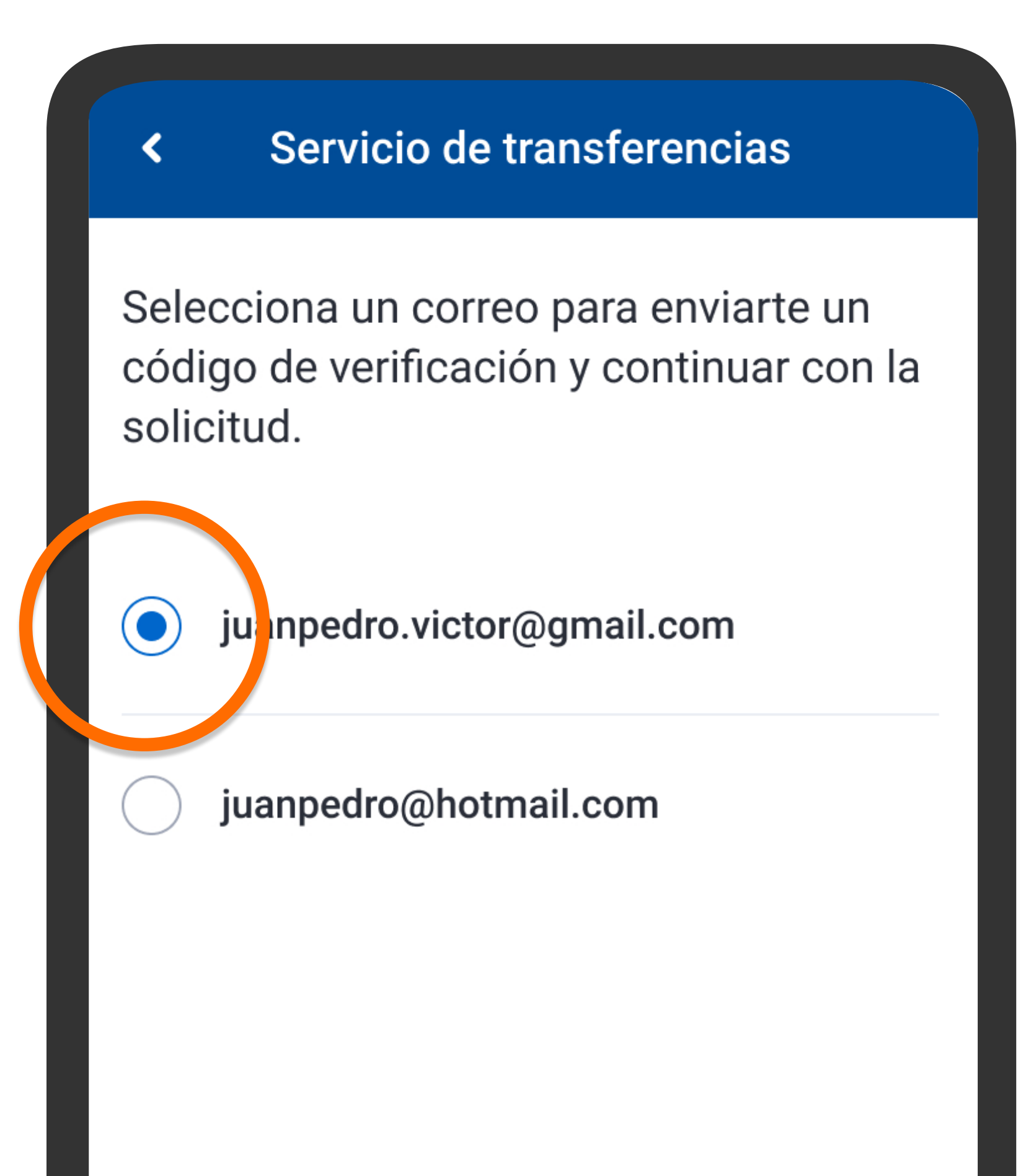

Selecciona el correo al que quieres recibir el código de verificación. Presiona Siguiente.

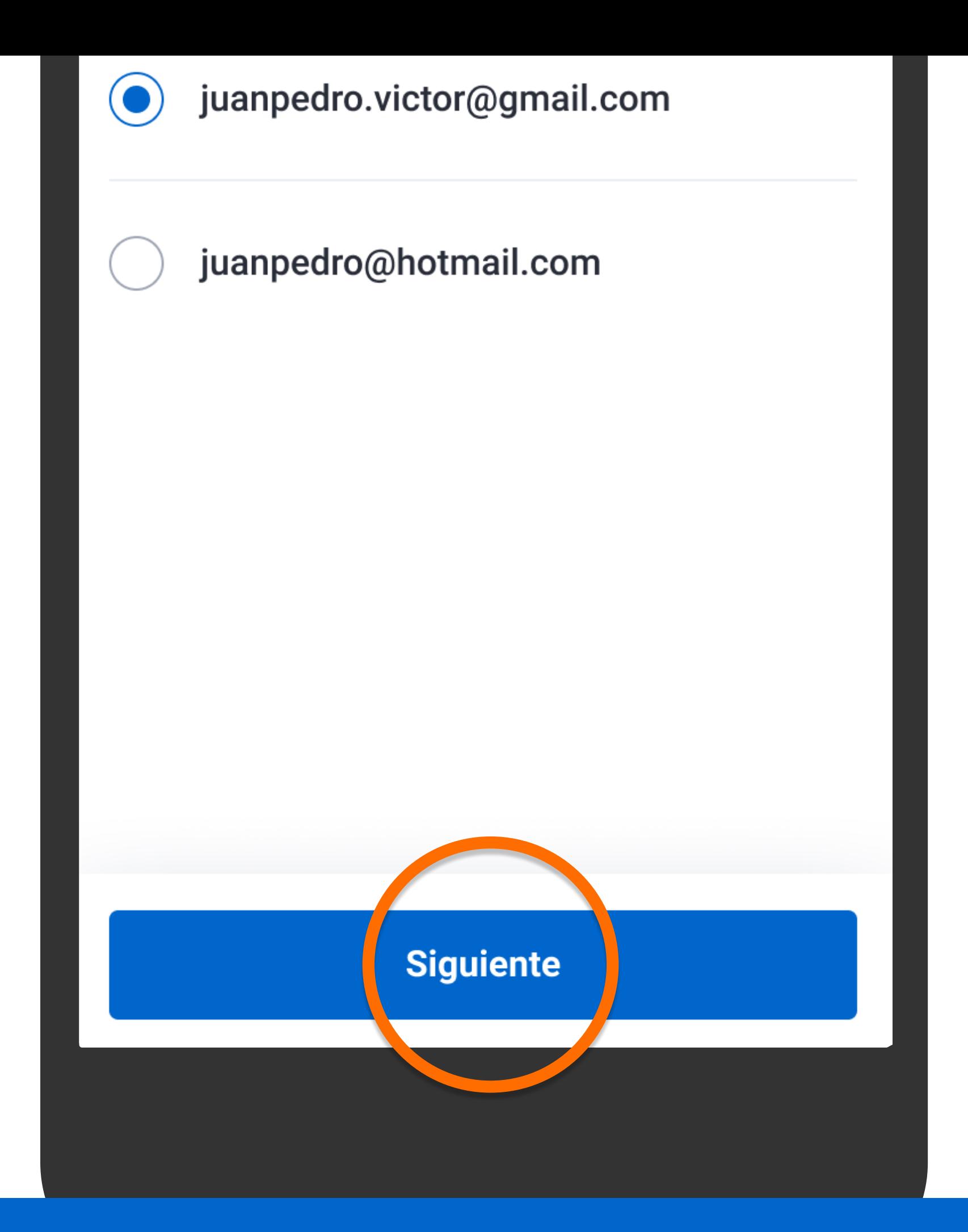

Selecciona el correo al que quieres recibir el código de verificación. Presiona Siguiente.

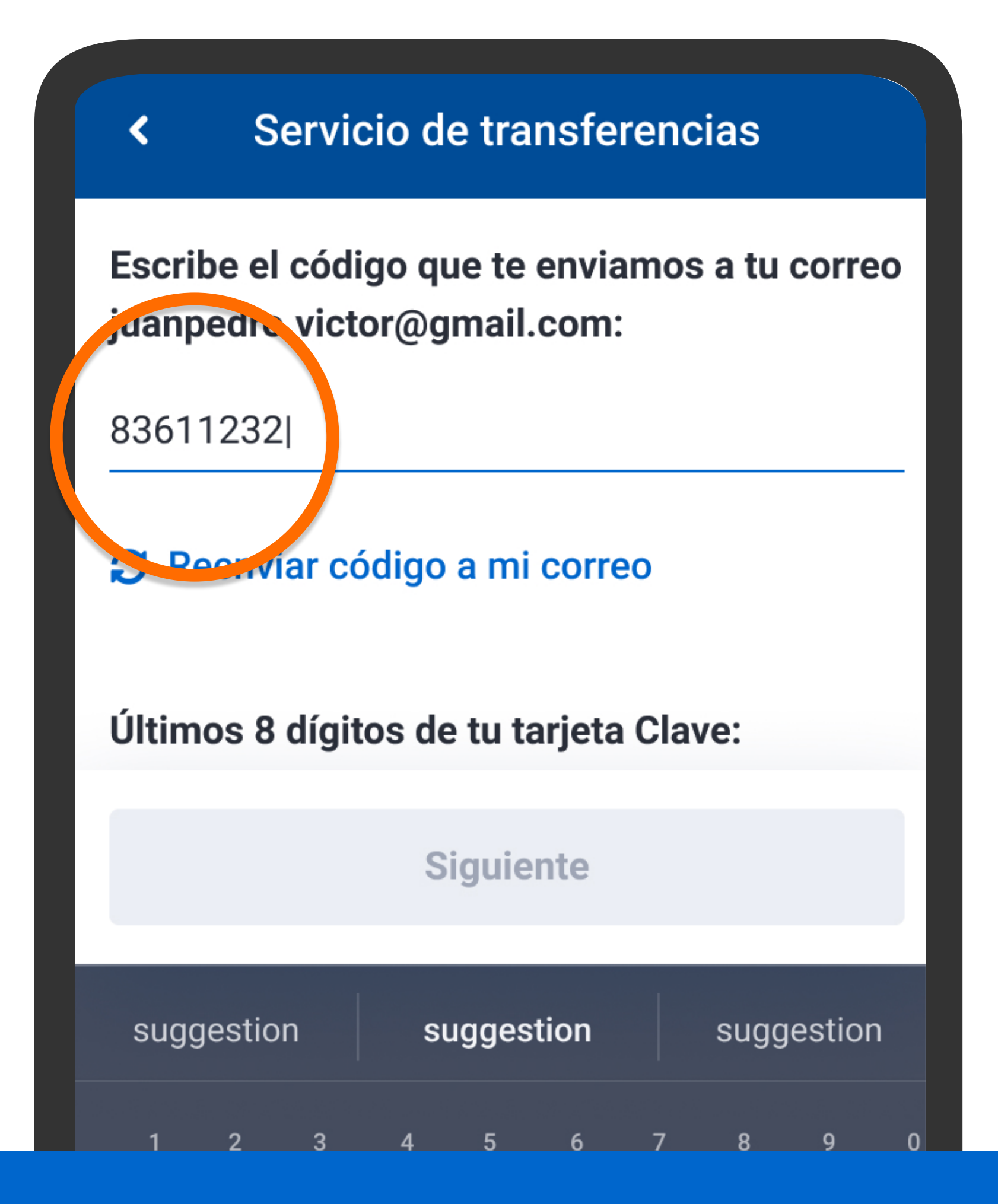

Escribe el código, ingresa los 8 últimos dígitos de la tarjeta que se te solicita y presiona Siguiente.

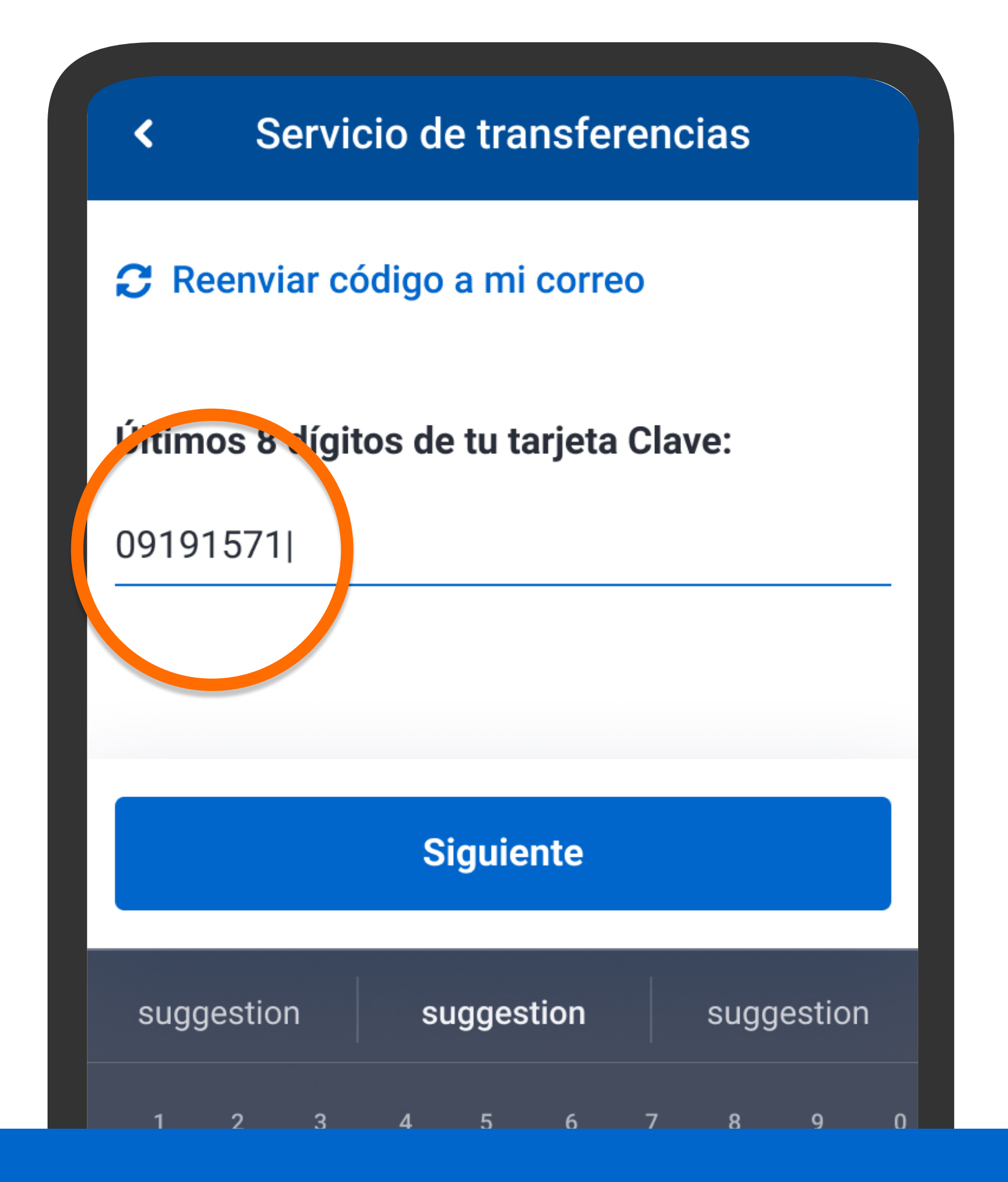

Escribe el código, ingresa los 8 últimos dígitos de la tarjeta que se te solicita y presiona Siguiente.

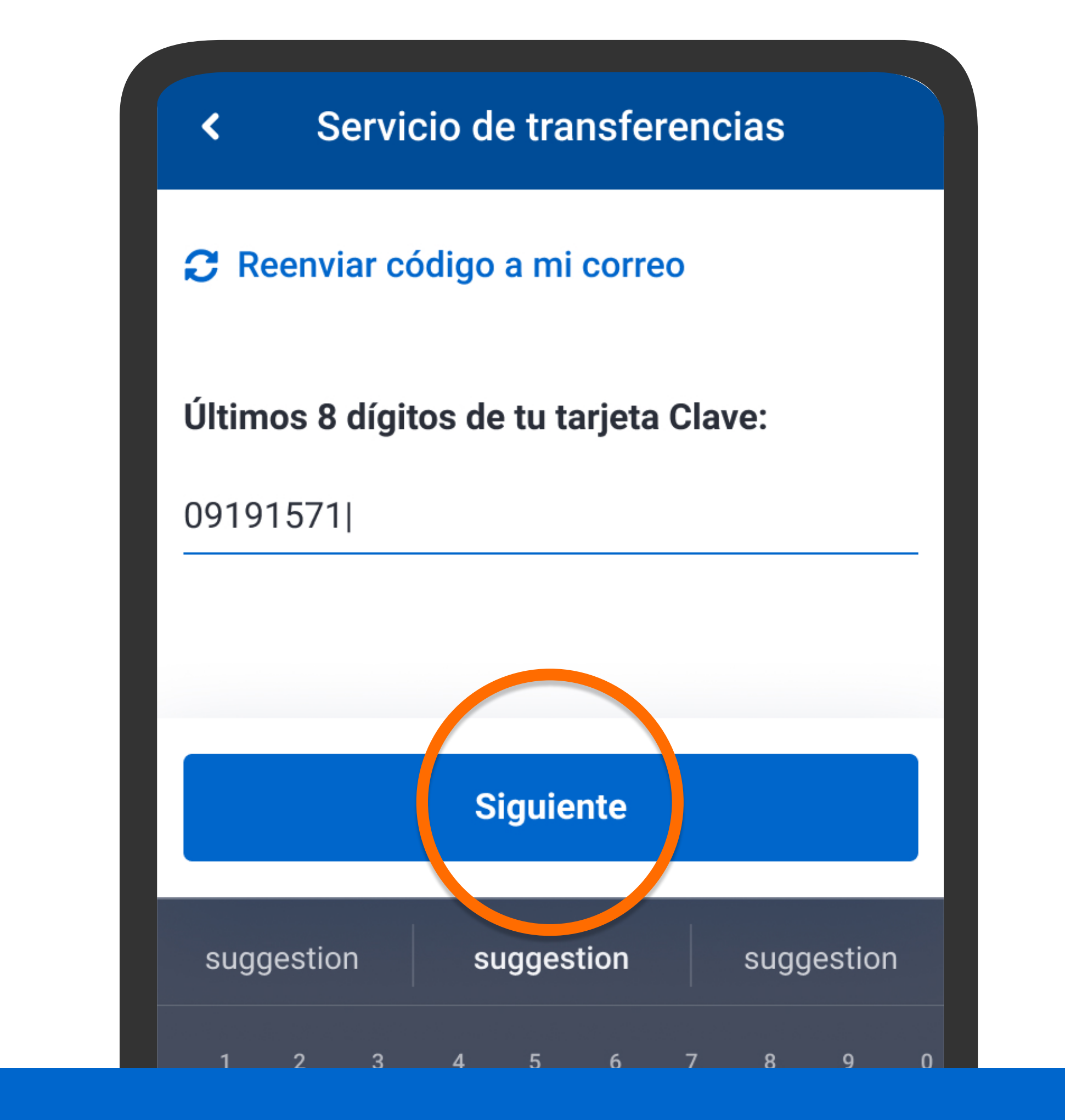

Escribe el código, ingresa los 8 últimos dígitos de la tarjeta que se te solicita y presiona Siguiente.

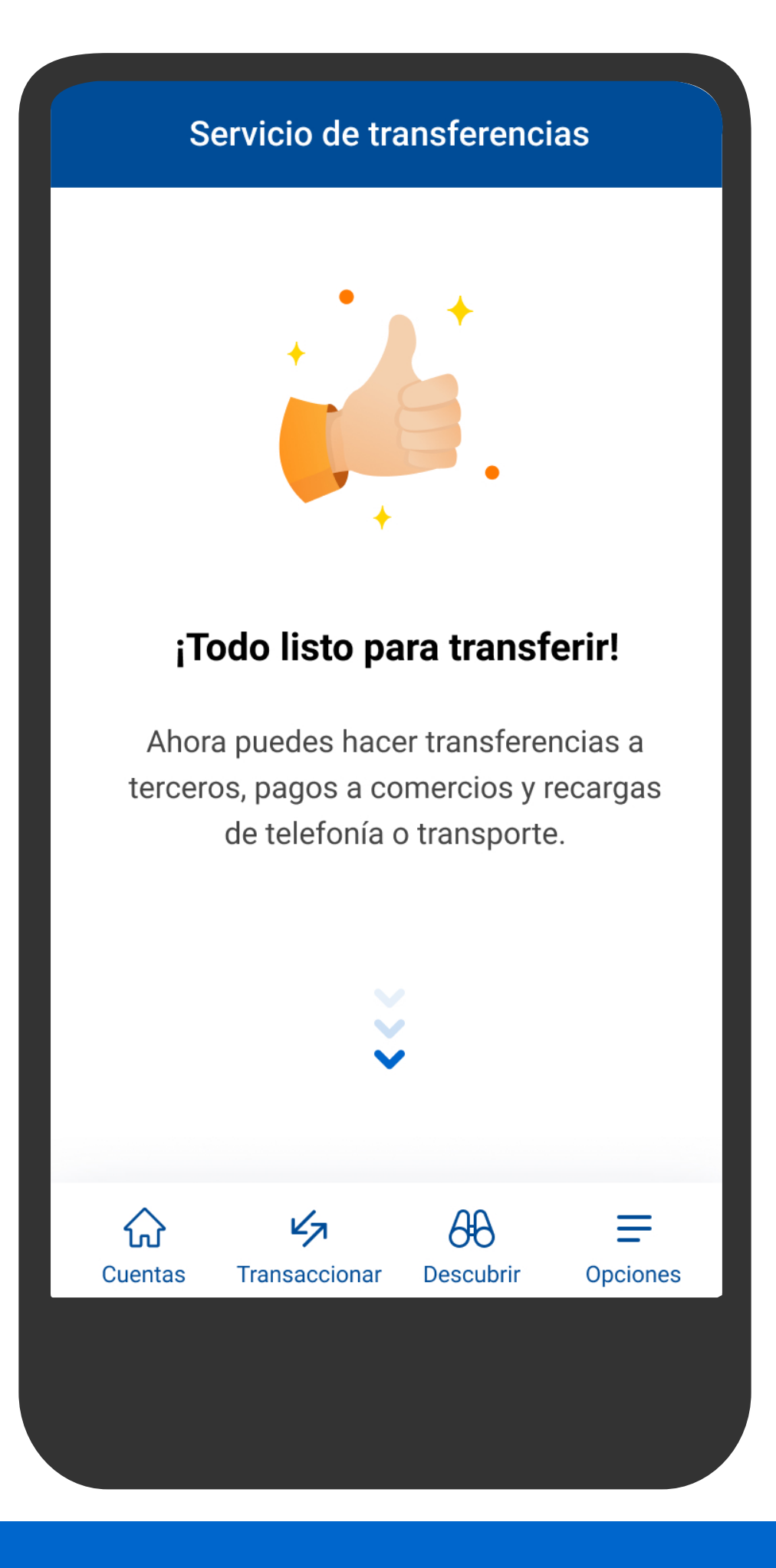

# Verás la confirmación.

#### Servicio de transferencias

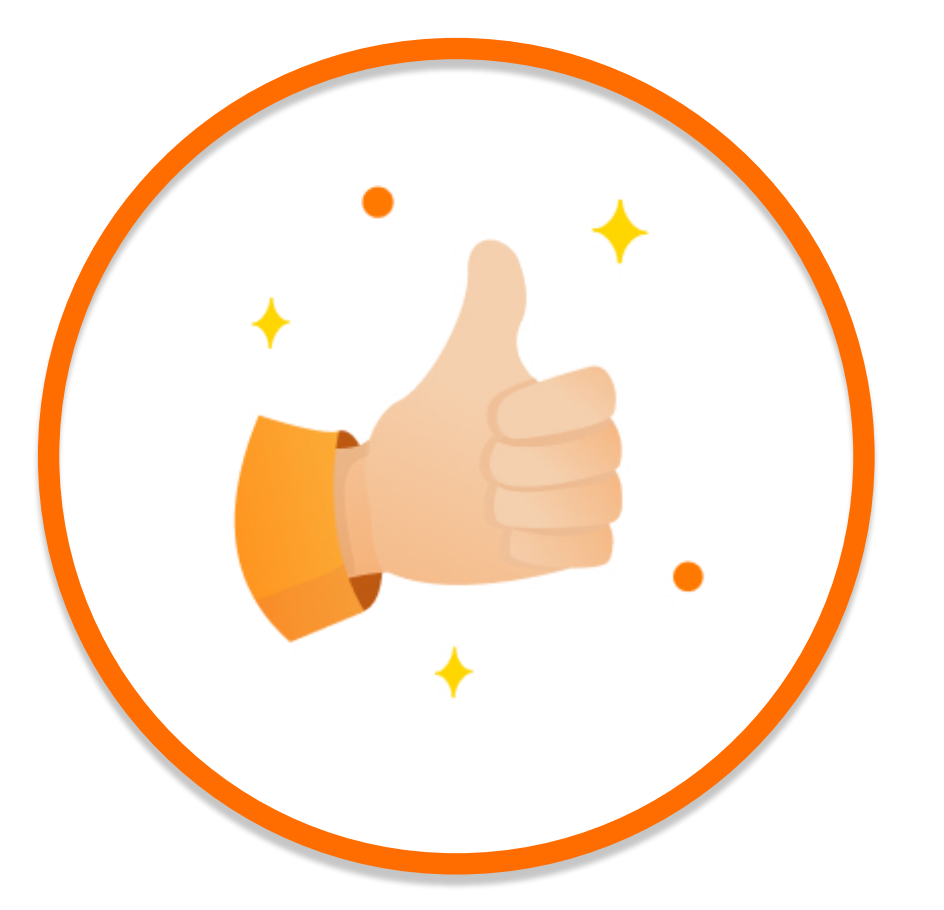

### ¡Todo listo para transferir!

Ahora puedes hacer transferencias a terceros, pagos a comercios y recargas de telefonía o transporte.

## Verás la confirmación.

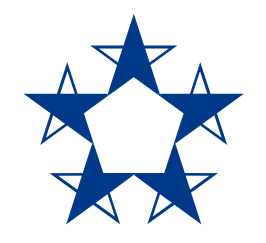

## ¡Ya estás listo! Ahora puedes pagar a otras personas o comercios, hacer recargas de celular y transporte.

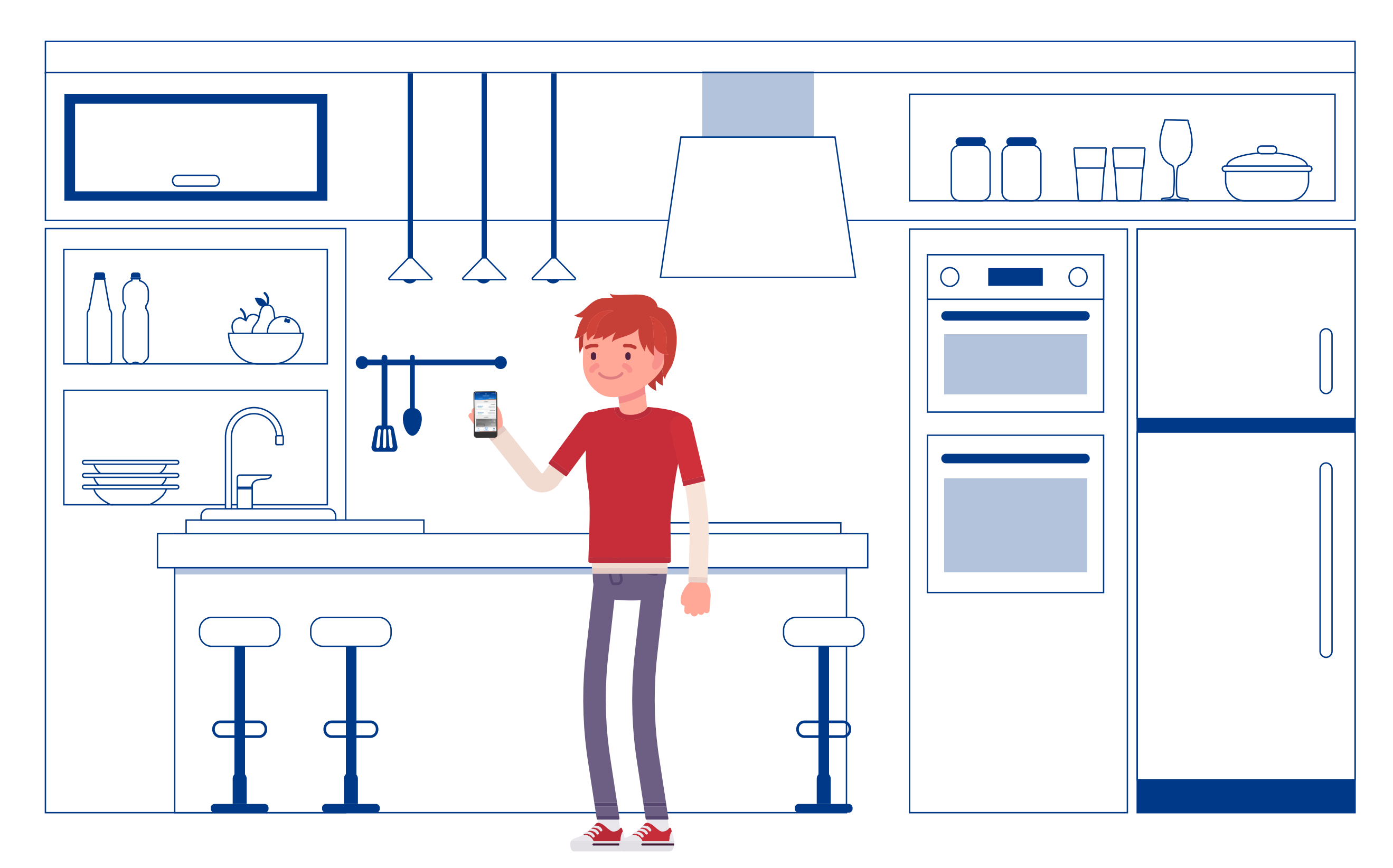